# hTC

# User guide **A. P. Consule inc. 100 Inc. 100 Inc. 100 Inc. 100 Inc. 100 Inc. For Contraction Contraction**

0PAG100

# Conventions used in this guide

In this user guide, we use the following symbols to indicate useful and important information:

This is a note. A note often gives additional information, such as what happens when you choose to do or not to do a certain action. A note also provides information that may only be applicable to some situations. **Examples and the confidential confidential confidents and confidents and confidents and informations.**<br> **The list confident and confident and confident and confident and confident and confident and confident and confident For certification**<br>
The fits projection choose to doe or most to do controlled the station is and the system projection<br>
when you choose to doe or most to do controlled the system of the system of the controlled the syste

This is a tip. A tip gives you an alternative way to do a particular step or procedure, or lets you know of an option that you may find helpful.

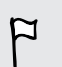

This indicates important information that you need in order to accomplish a certain task or to get a feature to work properly.

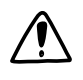

This provides safety precaution information, that is, information that you need to be careful about to prevent potential problems.

# Important note on recoverable data

Files and other data that have been deleted, cleared, removed, or erased from your phone may still be recoverable by third-party data recovery software. Even a factory reset may not permanently erase all data from your phone, including personal information. **Examples and other distantives can de end** cheer and control and the second of the second control and the second control and the second control and the second control and the second control and the second control and the For certification rest line enter the certification rest of the certification rest of the certification of the certification of the certification of the certification of the certification of the certification of the certif

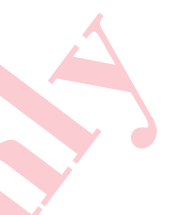

# Phone setup and transfer

# Setting up your new phone for the first time

When you switch on your new phone for the first time, you'll be asked to set it up.

You can enable TalkBack to navigate by voice feedback before selecting the language. Press and hold two fingers on the screen until you hear a message saying that accessibility mode is enabled.

Walk through the on-device setup to choose your Internet connection, sign in to your accounts, and more.

There are different options you can choose to set up your new phone:

**• If you don't plan to restore a previous backup from your online storage, you can** use the HTC Get Started service to first personalize your new phone and set up your accounts from your computer.

<span id="page-3-0"></span>On the Fast and easy setup screen, tap I want to use Get Started. Your phone will show you the URL of the HTC Get Started site and a pair code. On your computer's web browser, just go to the URL and enter the pair code to start your web setup. Save your setup to your HTC Account so you can download your personalized settings to your phone. **EXERCISE SECURE AND MONE CONFIDENCIAL CONFIDENCIAL CONFIDENCIAL CONFIDENCIAL CONFIDENTIAL CONFIDENCIAL CONFIDENTIAL CONFIDENTIAL CONFIDENCIAL CONFIDENCIAL CONFIDENCIAL CONFIDENCIAL CONFIDENCIAL CONFIDENCIAL CONFIDENCIAL C For the state of the form of the filtre time in the state of the filtre filtre and the state of the state of the state of the state of the state of the state of the state of the state of the state of the state of the stat** 

If you already finished the HTC Get Started setup before turning on your new phone, just download your web setup.

- **•** If you have content from another phone that you want to transfer, whether it's from an Android™ or other phone, select Get content from old phone.
- If you have a previous phone backup that you want to restore from your online storage, select Restore from HTC Backup.

To make it easier for you to back up and restore content from device to another HTC phone in the future, select Back up phone daily.

Some features that need to connect to the Internet such as location-based services and auto-sync of your online accounts may incur extra data fees. To avoid incurring data fees, disable these features under Settings. For more information on location services, see Turning location services on or off on page 158.

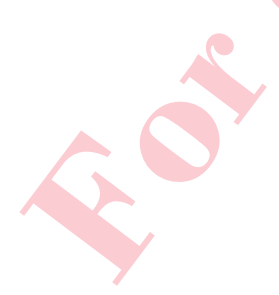

# Restoring your backup from your online storage

If you used HTC Backup before, you can restore your backup to device when you turn the phone on for the first time or after a factory reset.

Depending on the amount of content, restoring your backup to your phone through your data connection may incur additional data costs and take a long time. Using a Wi-Fi® connection is recommended. **Example 11**<br> **If you used HTC Backup before, you can restrom your backup of device which you<br>
through control of the first time or after a factory recel<br>
<b>Proposed on on the amount of content with an article action your c For certification** and the second before you can readed your to determine and the state of the first the model of certification review on the state of the state of the state of the state of the state of the state of the s

- 1. When you're asked whether you have a Google® Account, sign in to your account.
- 2. Use your mobile data or Wi-Fi connection to connect your phone to the Internet.
- 3. If you used your Google login credentials as your HTC Account and your backup is in Google Drive™, tap Sign in with Google.

If not, tap Remind me later, go to the Transfer or restore screen, and select Restore from HTC Backup.

- 4. Follow the onscreen instructions to restore your backup and to continue setting up your phone.
- 5. Slide open the Notifications panel to check if there's any notification to finish setting up your phone.

Free apps from Google Play<sup>™</sup> will be restored in the background, and you can track the progress via a notification in the status bar. To restore paid apps, you need to download and install them from Google Play.

Your apps will appear on the Apps screen as they are installed. The Apps and Home screen shortcuts will be reorganized as in your backup after all of your apps have been installed. You may continue using phone while apps are being restored.

# Transferring content from an Android phone

<span id="page-5-0"></span>On your old Android phone, download the HTC Transfer Tool and use it to transfer your content to your new HTC phone. The types of locally stored content on your old phone that the tool can transfer include contacts, messages, calendar events, web bookmarks, music, photos, and videos. Some settings can also be transferred. For your old Andread phone, download the 1100 Transfer tool and useful to transfer proceed for your contribution and the youter of phone. The space of contribution of the space of contribution of the space of the space of **[Fo](#page-6-0)[r](#page--1-0) c[o](#page-6-0)ntract is courned by the Contract of the point of the state is the contract of the state of the state of the state of the state of the state of the state of the state of the state of the state of the state of the st** 

- § You need Android version 2.2 or later to use the HTC Transfer Tool on your old phone.
	- **•** If your old phone has Android version 2.1 or an earlier version, you need to use Bluetooth® transfer. For details, see Transferring contacts from your old phone through Bluetooth on page 19.
	- 1. If you're setting up your new HTC phone for the first time, select Get content from old phone.

Or go to Settings, and then tap Get content from another phone.

- 2. Choose whether to transfer from an old HTC Android phone or other Android phone.
- 3. Tap Full transfer, and then tap Next.
- 4. Follow the steps shown on your new phone to download the HTC Transfer Tool from Google Play to your old phone, install it, and open the tool.
- 5. When you see a PIN on your old phone, make sure the same PIN also appears on your new phone before you continue.

If the PIN code doesn't appear, this may mean that your old phone is unable to connect to your new phone. If this happens, tap Try another transfer method on your new phone to use Bluetooth for transferring contacts from your old phone.

- 6. On your old phone, choose the types of content you want to transfer, and then tap Start or Transfer.
- 7. Wait for the transfer to finish.
- 8. Tap Done on both phones.

19.

# Transferring content from an iPhone

If you have an iPhone, it's fast and easy to transfer your contacts, messages, and other content when you use HTC Sync Manager.

To find out how, see Transferring iPhone content and apps to your HTC phone on page 136.

If you only need to migrate your contacts, you can also use Bluetooth transfer. For details, see Transferring contacts from your old phone through Bluetooth on page

# Transferring contacts from your old phone through Bluetooth

Use Bluetooth to transfer contacts from an iPhone, a phone that has Android version 2.1 (or earlier version), or other types of phones. Depending on the capabilities of your old phone, you may be able to transfer not only contacts but also other data such as calendar events and text messages to your new HTC phone.

Use HTC Sync Manager to transfer more types of content from an iPhone.

1. If you're setting up your new HTC phone for the first time, select Get content from old phone.

Or go to Settings, and then tap Get content from another phone.

- 2. Choose whether to transfer from an Android phone, iPhone, or other phone types. If you chose to transfer from an Android phone, tap Quick transfer.
- 3. On your old phone, turn Bluetooth on.
- 4. Follow the onscreen instructions on your old and new phones to pair them and start the data transfer.

# Other ways of getting contacts and other content

There are different ways you can individually add contacts and other content to phone.

<span id="page-6-0"></span>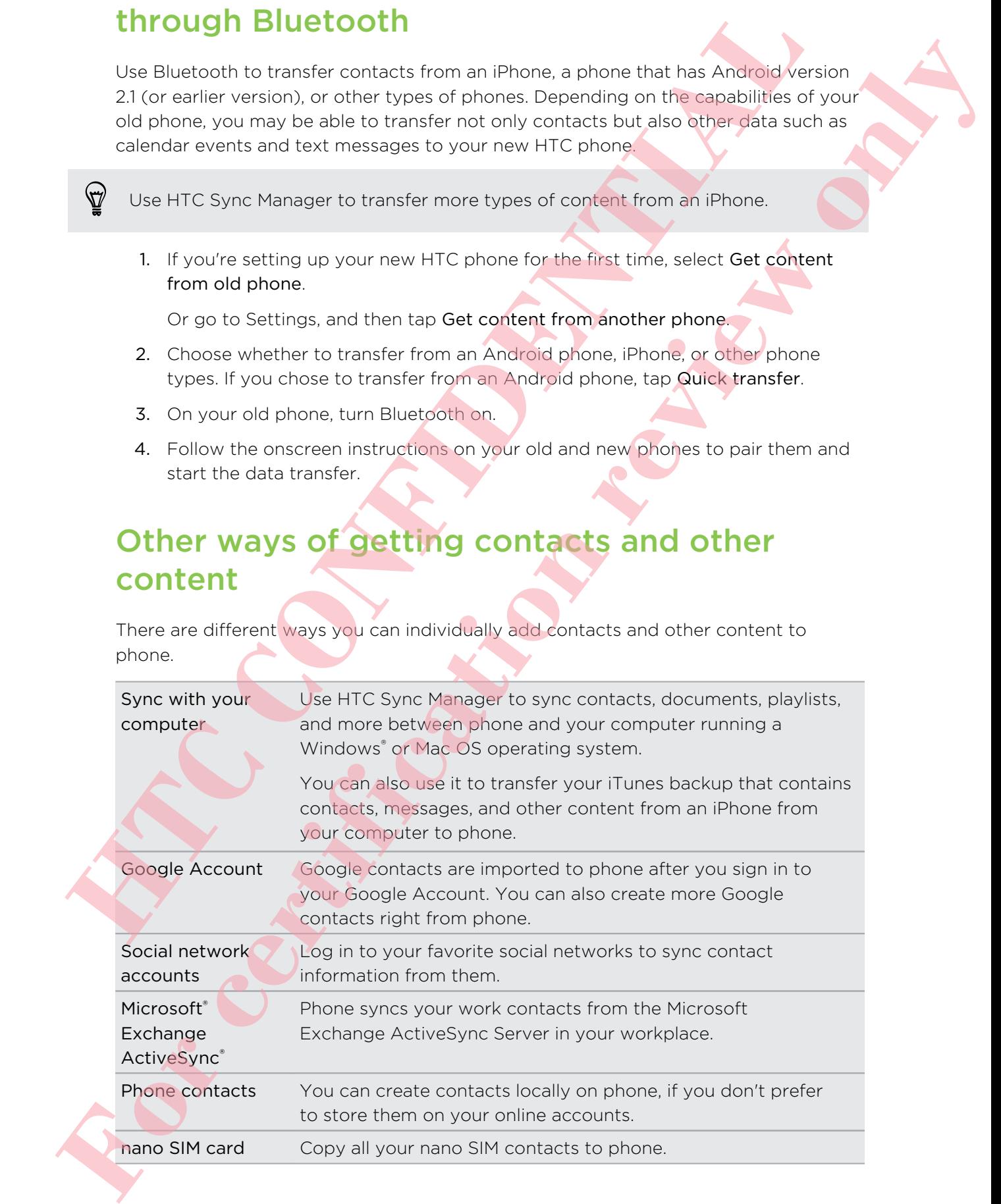

# Transferring photos, videos, and music between your phone and computer

There are two ways you can transfer your media from or to your computer

- Connect phone to your computer. Your computer will recognize it just like any removable USB drive, and you can copy your media between them.
- **Download and use the HTC Sync Manager software on your computer. You can** set it up to automatically get music, photos, and videos off phone to your computer. You can also sync playlists from your computer to the phone.

If you have an iPhone, you can even connect it and transfer camera roll photos to your computer. Then reconnect phone and copy them over.

# Home screen

After you've turned on and set up phone for the first time, you'll see HTC BlinkFeed.

- **Customize HTC BlinkFeed to show posts from your social networks, headlines** from your favorite news media, and more. For details, see Your dynamic Home screen on page 39.  **HTC [CO](#page--1-0)[N](#page-26-0)FIDENTIAL** 
	- **•** Swipe left and you'll discover widget panels for adding your favorite widgets, apps, and more so they're just a tap away. If you need more room for your stuff, you can add more panels. For details, see Personalizing on page 53. Th[e](#page-26-0)re are two ways you can member your measure from the top your computer<br> **Format chemic is your computer Your computer will recogn a litting the computer of the state of the state of the state of the state of the state o** 
		- You can change the apps on the launch bar at the bottom of the Home screen. See Launch bar on page 54.

While you're in another screen or app, press  $\Omega$  to return to the last Home screen you visited.

# Using Quick Settings

In the Quick Settings panel, easily turn settings such as Wi-Fi and Bluetooth on or off.

- 1. With two fingers, swipe down from the status bar to open Quick Settings.
- 2. To turn a setting on or off, just tap its tile.
- 3. To change the options for a setting, press and hold its tile. Or tap ...

You can also tap  $\mathbf{Q}$  to switch to Quick Settings from the Notifications panel.

# Customizing Quick Settings

Aside from the default tiles, there are several other tiles available in Quick Settings.

- 1. With two fingers, swipe down from the status bar to open Quick Settings.
- 2. Tap  $\overrightarrow{A}$  and do one of the following:
	- $\blacksquare$  In the Quick Settings list, press and hold  $\blacksquare$  next to the item you want to move and drag it to rearrange the list.
	- Under Hidden items, press and hold  $\equiv$  and drag it up to make it available in Quick Settings.

There is a limit to the number of tiles that can be shown in Quick Settings. You may need to remove an existing item to make space for another one. To remove an item, drag it below Hidden items. Aside from the default this, there are several other thes on lable in Quick Settings.<br>
1. Will the lingers, switch from the status berito copen durings.<br>
2. Tas  $[\vec{B}]$  and do one of the following.<br>
1. In the Quick Setting **For contract the contract of the contract of the contract of the contract of the contract of the contract of the contract of the contract of the contract of the contract of the contract of the contract of the contract of** 

# Getting to know your settings

Want to change the ringtone, set up a Wi-Fi connection, or add your accounts? Do this and more in Settings.

- 1. Open Settings either from the Quick settings panel or the Apps screen.
	- § With two fingers, swipe down from the status bar to open Quick settings, and then tap  $\mathbf{\Omega}$ .
	- From the Home screen, tap ... to switch to the Apps screen, and then tap Settings.
- 2. Here are some of the basic settings you can change:
	- Tap the On/Off switch next to an item such as Wi-Fi to turn it on or off. Tap the item itself to configure its settings.
	- Tap Sound to set a ringtone, choose a sound profile, and configure incoming call sound settings.
	- Tap Personalize to change the wallpaper, add widgets and shortcuts to the Home screen, and more.
	- Tap Accounts & sync to add and sign in to your different accounts, such as email, social networks, and more.
	- Tap Security to help secure phone, for example with a screen lock.

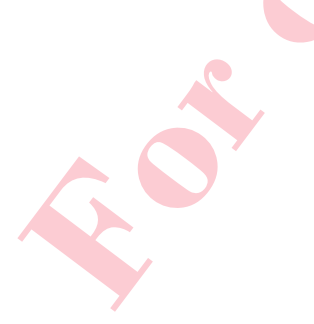

# Updating your phone's software

Phone can check and notify you if there's a new update available. You can also choose to automatically download updates or manually check if there's an available update. **Phone can choose are nonly you if there's a new update available. You'can also choose to automatical discorption**<br> **Confidential** properties are constrained increases or manually chock if there is a available update.<br> **En For certification** review of certification of the state of the state of the state of the state of the state of the state of the state of the state of the state of the state of the state of the state of the state of the st

# Enabling automatic updates

You can choose to automatically download and install software updates for HTC or mobile operator apps.

- 1. Go to Settings, and then tap About.
- 2. Tap Software updates.
- 3. To save on data usage, you can choose to update through Wi-Fi only.
- 4. Choose whether to auto-download system updates, app updates, or both.

App updates are installed automatically. You'll still need to confirm when to install system software updates.

# Installing a software update

When Internet connection is on and there's a new software update available, the update notification icon  $\bigoplus$  appears in the status bar.

- 1. Slide the Notifications panel open, and then tap the system update notification.
- 2. If you don't want to download the update using your data connection, select Update over Wi-Fi only.
- 3. Tap Download.
- 4. When download is complete, select Install now, and then tap OK.

After updating, phone will restart.

# Installing an application update

When Internet connection is on and there's an available update for your HTC or mobile operator apps, the update notification icon  $\bigoplus$  appears in the status bar.

- 1. Slide the Notifications panel open, and then tap the update notification. The Updates screen opens with the list of application updates to be installed.
- 2. Tap an item to view its details, and then tap  $\mathfrak{D}$ .
- 3. When you're done reviewing the updates, tap Install. You'll be asked to restart phone if needed.

# Checking for updates manually

- 1. Go to Settings, and then tap About.
- 2. Tap Software updates. phone checks if updates are available.

If you don't have Internet connection, you'll be prompted to turn on mobile data or connect to a Wi-Fi network. Once connected, tap Check now to check for updates.

# Getting apps from Google Play

Google Play is the place to go to find new apps for phone. Choose from a wide variety of free and paid apps ranging from productivity apps, entertainment, to games.

- A Google Wallet<sup>™</sup> payment service is required to purchase a paid app. You will be asked to confirm method of payment when you purchase an app.
	- The name of the Play Store app may differ depending on your region.
	- **The ability to purchase apps varies by region.**

# Finding and installing an app

When you install apps and use them on phone, they may require access to your personal information or access to certain functions or settings. Download and install only apps that you trust. The first term in the state interesting of the state in the state of the state of the state of the state of the state of the state of the state of the state of the state of the state of the state of the state of the state

Be cautious when downloading apps that have access to functions or a significant amount of your data on phone. You're responsible for the results of using downloaded apps. When Interest connection is on another since the area of the transformation in the control of the control of the technical properties in the sense of the Uddets screen opera with the like of political conditions on the Uni

- 1. Open the Play Store app.
- 2. Browse or search for an app.
- 3. When you find the app that you like, tap it and read its description and user reviews.
- 4. To download or purchase the app, tap Install (for free apps) or the price button (for paid apps).
- 5. Tap Accept.

Apps sometimes get updated with improvements or bug fixes. To automatically download updates, after installing the app, tap  $\frac{1}{2}$  > Auto-update.

To open the app, go to the Apps screen and tap the app.

# Restoring apps from Google Play

Upgraded to a new phone, replaced a lost one, or performed a factory reset? Restore apps that you previously downloaded.

- 1. Open the Play Store app.
- 2. Tap  $\equiv$  to open the slideout menu.
- 3. Tap My apps, swipe to the All tab, and then tap the app you want to restore.
- 4. Install the app.

For more details, refer to the Google Play help.

# Downloading apps from the web

You can download apps directly from websites.

- **Apps downloaded from websites can be from unknown sources. To help protect** phone and your personal data, we strongly recommend that you only download from websites you trust. **Example 2014** And the applicant the state of the state of the state of the state of the state of the state of the state of the state of the state of the state of the state of the state of the state of the state of the sta **For certification**<br> **For convenients** and a consequence with improvements or bus flux 3. To such consequence<br> **For convenient review only assume only as a consequence only as a consequence of the certification**<br> **For cons** 
	- **Before you can install the downloaded app, make sure that you've set phone to** allow installation of third-party apps in Settings > Security > Unknown sources.
		- 1. Open the browser, and then go to the website where you can download the app you want.
	- 2. Follow the website's download instructions for the app.

After installing the app, make sure to go back to Settings > Security and clear the Unknown sources option.

# Uninstalling an app

If you no longer need an app that you've downloaded and installed, you can uninstall it.

Most of the preloaded apps cannot be uninstalled.

From the Apps screen, press and hold the app you want to remove, and then drag it to Uninstall.

If you purchased an app in Play Store, you can uninstall it for a refund within a limited time. To know more about the refund policy for paid apps, refer to the Google Play help. If you, not knoper cross an applifier you've commonster and loss and adjustice means<br> **P**<br> **P** Most of the precisated copy cannot be unimized with<br> **From the Apps street, press** and hold the app was won't to remove are the From the App street, press can obtain an antibiotic companies with the control of a service of the control of a service of the control of a service of the control of a service of the control of a service of the control of

# Your first week with your new phone

# About your phone

# Features you'll enjoy on phone

Phone gives you options for quick and easy setup. Transferring your old phone's content such as your contacts, messages, and media can be done right from phone.

Also, enjoy taking shots with the camera, checking personalized content with HTC BlinkFeed, and more.

### Easy phone setup and transfer

- With our HTC Get Started service, you can set up and personalize phone from your computer, and just download your settings to phone.
- **Easily transfer your contacts, messages, music, photos, videos, and more from** an Android phone to phone.

By using HTC Sync Manager, you can even migrate content from an iPhone.

■ Back up phone to the cloud so it'll be a lot easier to restore your content to a new phone next time.

# Dynamic Home screen

With HTC BlinkFeed, personalize your Home screen with the information and updates that matter most to you. See a variety of content such as feeds about news and your interests, social network updates, phone tips, and more. The content refreshes periodically when you're connected to the Internet. **EXERCT AND T[H](#page-26-0)E [CO](#page--1-0)[NF](#page-3-0)IDENTIAL CONTRACT CONFIDENTIAL CONFIDENCIAL CONFIDENCIAL CONFIDENCIAL CONFIDENCIAL CONFIDENCIAL CONFIDENCIAL CONFIDENCIAL CONFIDENCIAL CONFIDENCIAL CONFIDENCIAL CONFIDENCIAL CONFIDENCIAL CONFIDENCIAL CO Fo[r](#page--1-0) all the sympathetic c[on](#page-5-0)duction of the sympathetic sympathetic sympathetic sympathetic sympathetic sympathetic sympathetic sympathetic sympathetic sympathetic sympathetic sympathetic sympathetic sympathetic sympathetic** 

### New ways to share memories

- Use photos and videos with the Zoe<sup>™</sup> app to tell a story from your perspective. Invite your friends and family to tell theirs when they download the Zoe app. See About the Zoe app on page 87.
- Show off the excitement of your event. A Zoe is automatically created from selected highlights of an event or album with background music and special effects. See Creating a Zoe in Gallery on page 86.

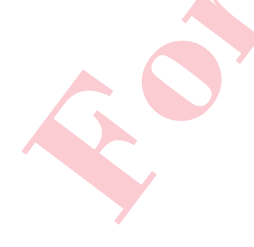

# Outstanding camera features

- § The Duo Camera on phone takes photos with added depth and makes it possible to add special effects to your photos later in Gallery.
- Choose from a variety of pre-defined camera modes, or create your own camera profiles.
- § With Pan 360, you can take a seamless photo of what is all around you.
- **•** Capture entire moments with pictures and sound, and watch them come alive again with Zoe camera mode.
- **•** Switch to Manual to gain full control over exposure, white balance, and more.
- **With VideoPic**, you can snap a picture while you're shooting video.
- Switch to Sweep panorama and pan the camera to capture a wide-angle view of the scenery.
- **•** With Dual capture mode, capture both the scene and your own self-portrait in a single photo or video.
- Use Continuous shooting mode to capture 20 consecutive shots (or more) of a subject in motion.
- By just tapping the shutter button, take multiple shots of your subject at different exposures and combine them into a nice, evenly exposed photo.

With the main camera, you can also record HDR videos with authentic sound quality.

# Unleash your creativity

- **•** Create professional looking photos by applying Duo Effects to photos taken with the Duo Camera on phone.
- **•** Retouch photos taken in Zoe camera or continuous shooting modes with Object Removal, Always Smile, and Sequence Shot. You can even create a short animation with GIF Creator.
	- With Variable Speed Playback, add a cinematic flair to your videos by slowing down particular scenes.

# Immerse in music

- § Watch mesmerizing visualizations as you play songs in HTC Music. And if lyrics are available, they'll show onscreen.
- § Your phone's dual speakers make the audio loud, while the built-in amplifiers deliver rich and sharp sound. With HTC BoomSound™, you'll hear fine details not only while you listen to music but also when you watch videos, play games, and the like. The Duo Commute on those based photos with odder organization and involve the problem of the Duo Commute State in the problem of the state of the state of the state of the state of the state of the state of the state of th **For contrary and the system and the system is a state of the system of the system of the system of the system of the system of the system of the system of the system of the system of the system of the system of the system**

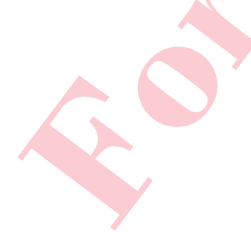

# Entertainment with HTC Sense TV

HTC Sense TV™ brings entertainment to your phone and extends it to your TV. You can:

**•** Access your TV program guide with the TV app. With just one tap, watch a program on your home TV.

You can also turn phone into a remote control for your TV, set-top box (cable box), and home theater.

- **•** Connect to official websites and related social media of your favorite shows.
- View dynamic sports information while watching a live sports event.
- Use HTC Media Link HD to wirelessly share your media from phone to your HD TV.

# Google Drive integration

Phone features an additional 50GB of Google Drive storage free for 2 years.

# **Basics**

# Onscreen navigation buttons

Phone has onscreen navigation buttons at the bottom of the screen which rotate when you change the orientation. **EXECUTE SINCE THE CON[FIDENTIAL](#page--1-0)**<br> **EXECUTE CONFIDENT CONFIDENT CONFIDENT**<br> **CONFIDENTIAL CONFIDENT CONFIDENT CONFIDENT**<br> **CONFIDENTIAL**<br> **CONFIDENTIAL**<br> **CONFIDENTIAL**<br> **CONFIDENTIAL**<br> **CONFIDENTIAL**<br> **CONFIDENTIAL**<br> **CONF For certification** was a considered by the certification review of the state of the state of the state of the state of the state of the state of the state of the state of the state of the state of the state of the state o

- Goes to the previous screen.
- Goes to the home screen.
	- Shows thumbnails of the most recently used apps.

Swipe up from any of the navigation buttons to access Google search.

# Sleep mode

Sleep mode saves battery power by putting phone into a low power state while the display is off. It also stops accidental button presses when phone is in your bag.

### Switching to Sleep mode

To turn off the display and switch to Sleep mode, you can:

- Briefly press the POWER button.
- **•** Double-tap the lock screen.

Phone also automatically goes into Sleep mode when it's left idle for a while. You can change the time before phone sleeps by setting the screen timeout.

### Waking up from Sleep mode

- Press the POWER button.
- Use Motion Launch<sup>™</sup> to wake up and unlock your phone directly to an app or screen.

# Unlocking the screen

- Swipe up to unlock the screen, swipe right to go directly to HTC BlinkFeed, or swipe left to go to the Home widget panel.
- You can also press and hold the lock icon, and then drag it up, right, or left.

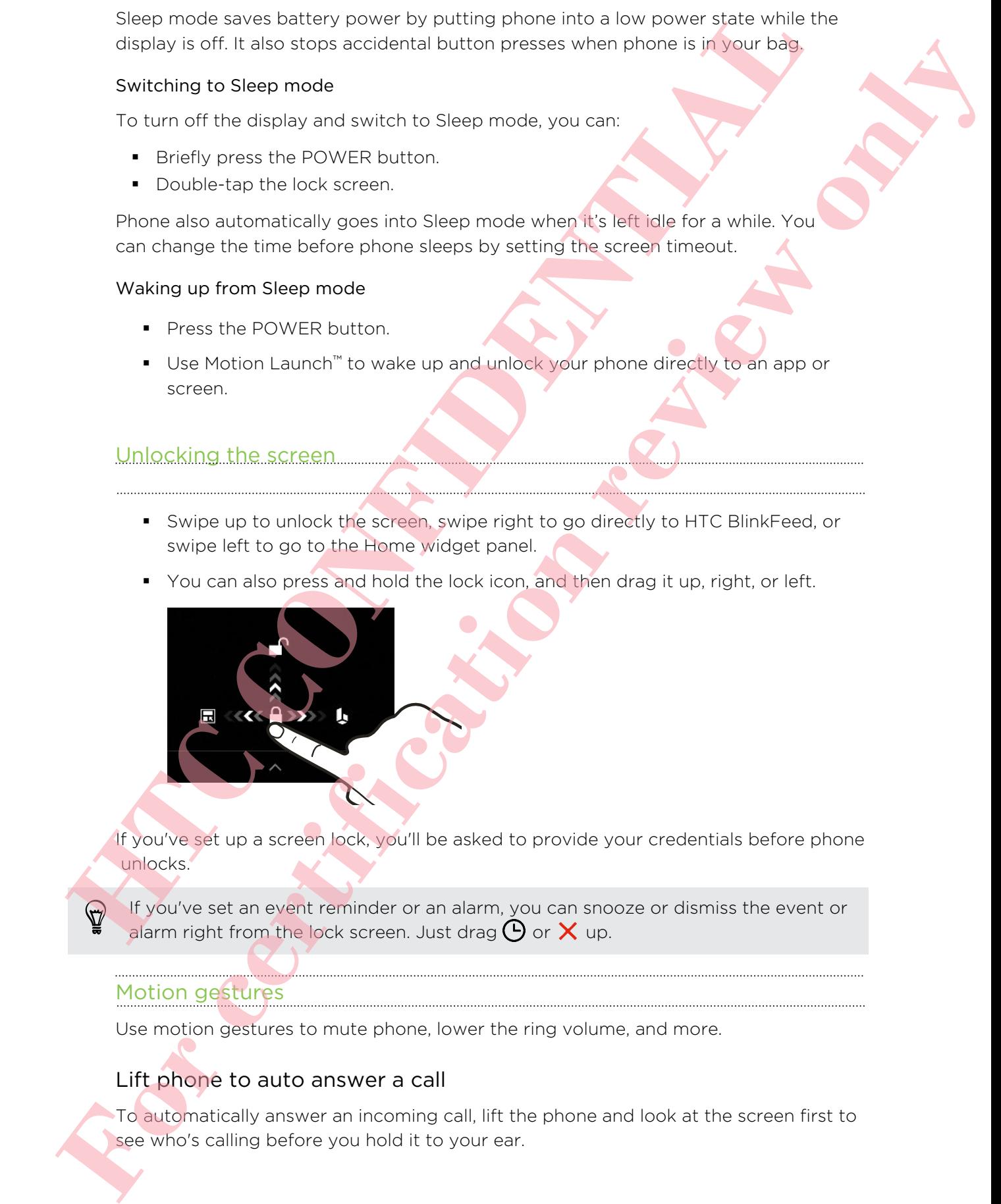

If you've set up a screen lock, you'll be asked to provide your credentials before phone unlocks.

If you've set an event reminder or an alarm, you can snooze or dismiss the event or alarm right from the lock screen. Just drag  $\Theta$  or  $\times$  up.

# Motion gestures

Use motion gestures to mute phone, lower the ring volume, and more.

# Lift phone to auto answer a call

To automatically answer an incoming call, lift the phone and look at the screen first to see who's calling before you hold it to your ear.

You can turn this feature on or off. Go to Settings, tap Call, and then select or clear Auto answer calls.

# Flip to mute

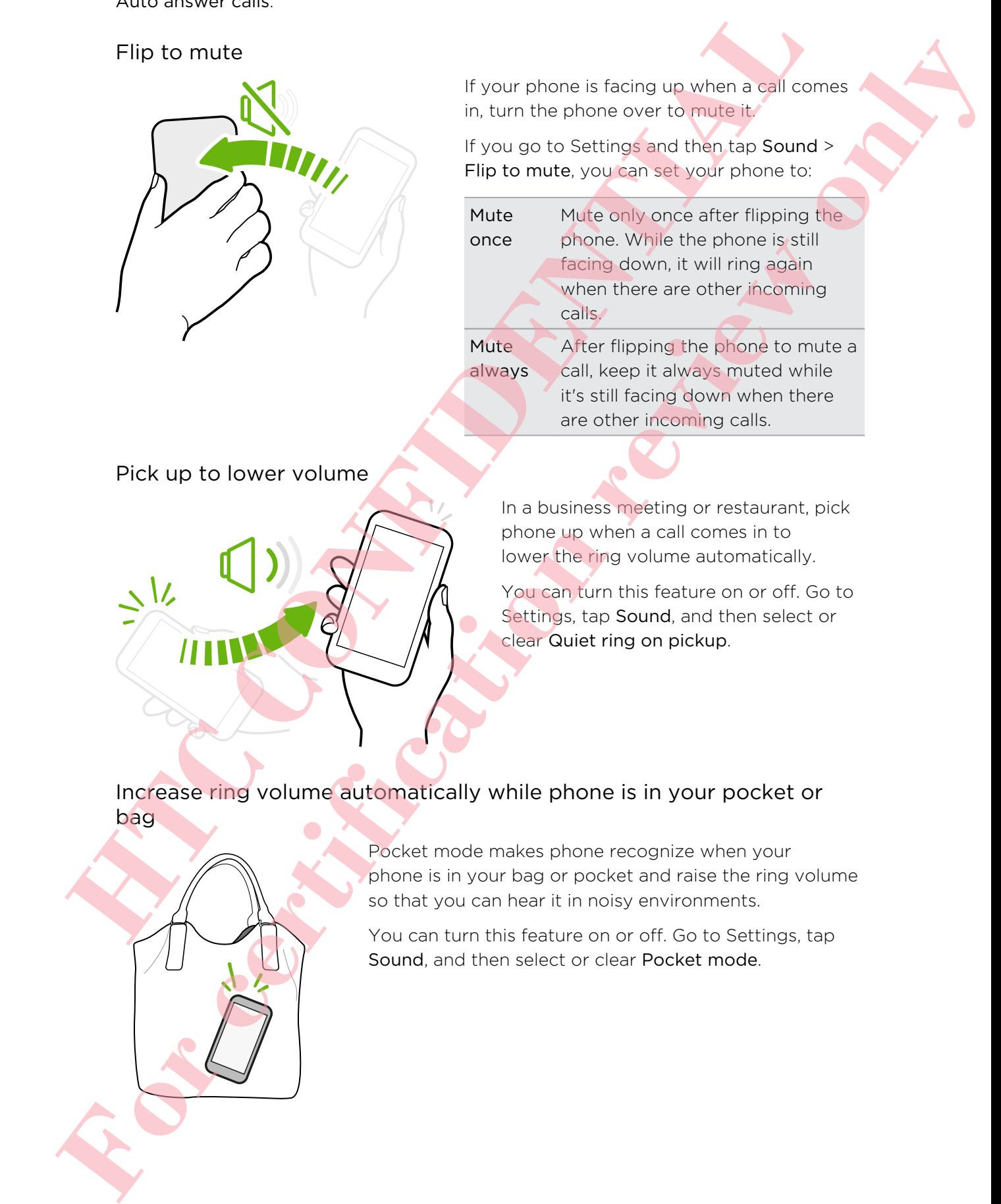

If your phone is facing up when a call comes in, turn the phone over to mute it.

If you go to Settings and then tap Sound > Flip to mute, you can set your phone to:

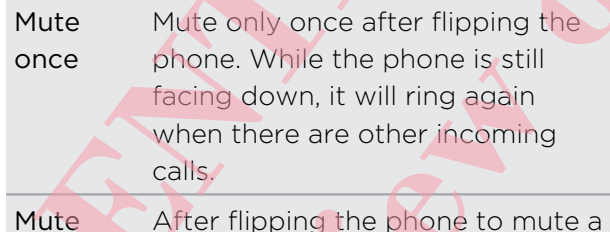

always call, keep it always muted while it's still facing down when there are other incoming calls.

Pick up to lower volume

In a business meeting or restaurant, pick phone up when a call comes in to lower the ring volume automatically.

You can turn this feature on or off. Go to Settings, tap Sound, and then select or clear Quiet ring on pickup.

Increase ring volume automatically while phone is in your pocket or bag

> Pocket mode makes phone recognize when your phone is in your bag or pocket and raise the ring volume so that you can hear it in noisy environments.

You can turn this feature on or off. Go to Settings, tap Sound, and then select or clear Pocket mode.

# Rotate phone for a better view

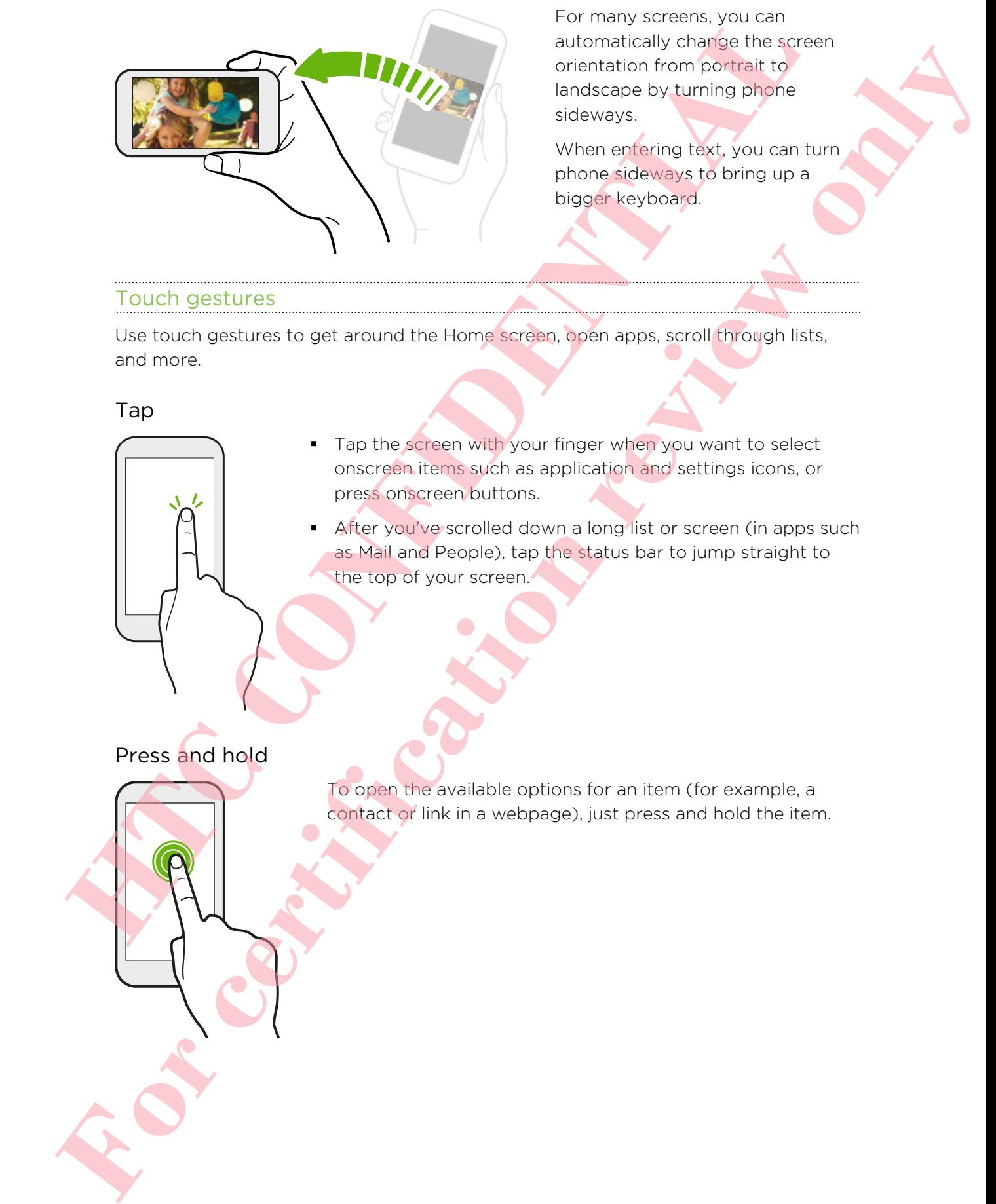

For many screens, you can automatically change the screen orientation from portrait to landscape by turning phone sideways.

When entering text, you can turn phone sideways to bring up a bigger keyboard.

# Touch gestures

Use touch gestures to get around the Home screen, open apps, scroll through lists, and more.

### Tap

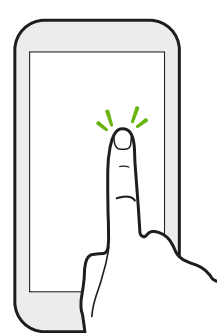

- Tap the screen with your finger when you want to select onscreen items such as application and settings icons, or press onscreen buttons.
- After you've scrolled down a long list or screen (in apps such as Mail and People), tap the status bar to jump straight to the top of your screen.

# Press and hold

To open the available options for an item (for example, a contact or link in a webpage), just press and hold the item.

# Swipe or slide

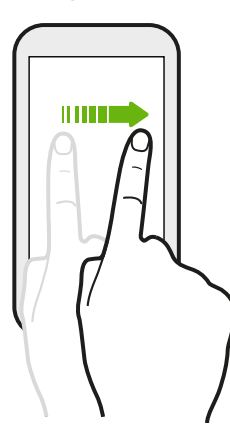

Quickly swipe your finger vertically or horizontally across the screen to go to other Home pages, scroll through documents, and more.

Drag

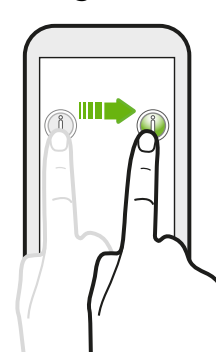

Press and hold your finger with some pressure before you start to drag. While dragging, don't release your finger until you have reached the target position.

Flick

Flicking the screen is similar to swiping, except that you need to swipe your finger in light, quicker strokes, such as when moving right and left on the Home screen, or flicking through a contacts or message list. Such a contract the contract of the contract of the contract of the contract of the contract of the contract of the contract of the contract of the contract of the contract of the contract of the contract of the contract o **For certification review of the strain review of the strain review of the strain review of the strain review of the strain review of the strain review of the strain review of the strain review of the strain review of the** 

# Press and flick

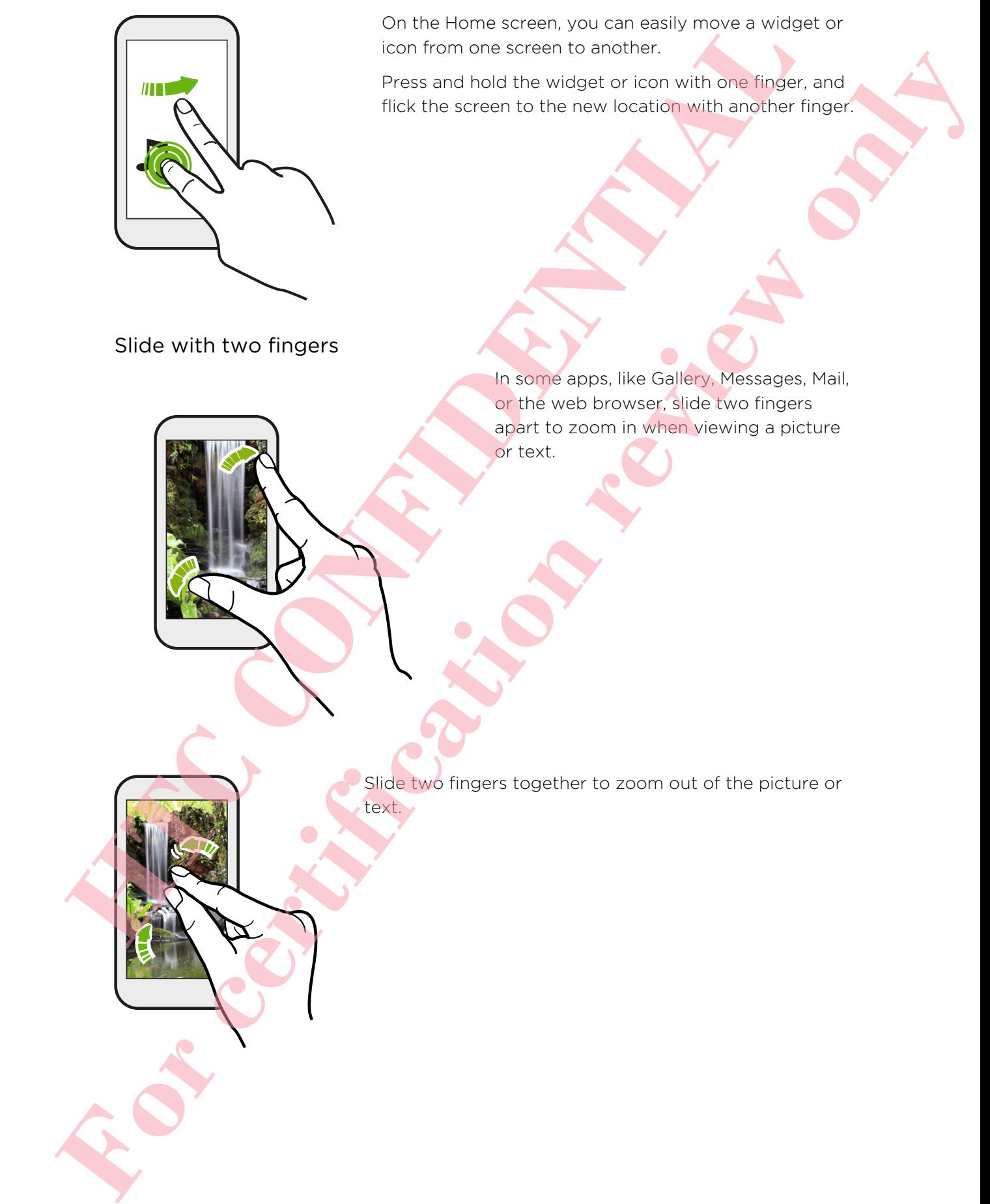

On the Home screen, you can easily move a widget or icon from one screen to another.

Press and hold the widget or icon with one finger, and flick the screen to the new location with another finger.

Slide with two fingers

In some apps, like Gallery, Messages, Mail, or the web browser, slide two fingers apart to zoom in when viewing a picture or text.

Slide two fingers together to zoom out of the picture or

text.

# Two-finger swipe

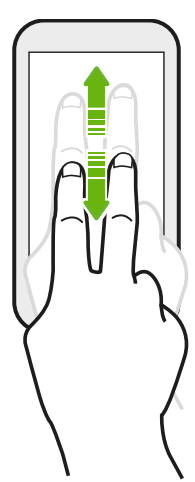

Swipe down from the status bar using two fingers to access Quick Settings.

Three-finger swipe

§ Swipe up using three fingers to choose a device where to share content such as photos, videos, and music from phone. You can also share streaming media from apps such as YouTube<sup>®</sup>. Switch down from the status bor using two financial scores California<br>
Settings.<br>
Three-finger swipe<br> **Burnet Confident Confidential Scores Californial Confidential Scores Californial Confident Confident Confident Confiden For chipse**<br> **For chipse**<br> **For context** and the second with the context and the chipse context and the context and the chipse context and the chipse context and the chipse context and the chipse context and the chipse co

§ Swipe down to disconnect from the device.

Media gesture is turned on in Settings by default, which makes the three-finger gesture work only when sharing content or using HTC apps.

# Three-finger tap

While using the HTC Car app, tap the screen with three fingers to activate the voice command mode.

### Opening an app

- Tap an app on the launch bar at the bottom of the Home screen.
- Tap  $\mathbf{H}$  to go to the Apps screen, and then tap the app you want to use.
- On the Apps screen, tap  $\mathsf Q$ , and then enter the name of the app you're looking for.

### Opening an app or folder from the lock screen

On the lock screen, drag an app or folder icon up to unlock the screen and directly go to the app or folder.

The shortcuts on the lock screen are the same ones on your Home screen's launch bar. To change the lock screen shortcuts, replace the apps or folders on the launch bar. These entropy to the learned the best of the best of the best of the best of the measurement of the time is the control of the control of the control of the control of the control of the control of the control of the con **For certification review of the Controller Controller Controller Controller Controller Controller Controller Controller Controller Controller Controller Controller Controller Controller Controller Controller Controller Co** 

If you've set up another security layer like a screen lock pattern or PIN, you'll be asked to provide your credentials first before phone opens the app or folder.

### Sharing content

Have something to share, such as a photo or video?

- In an app, just tap the share icon:  $\blacktriangledown$  or  $\triangleleft$ .
- If you don't see the icon, tap  $\frac{1}{2}$  > Share.

### Switching between recently opened apps

When you're multitasking and using different apps on phone, you can easily switch between the apps you've recently opened.

Press  $\Box$  to see recently-opened apps.

- To switch back to an app, just tap it.
- To remove an app from the list, drag it up.
- To clear the recent apps list, tap  $\otimes$ .

To see a list of apps that are running, tap  $\frac{1}{n}$ .

### Refreshing content

In some apps, you can easily refresh content that's synced or downloaded from the Web with a simple finger gesture.

- 1. While viewing content such as weather or Mail inbox, scroll to the top of the screen.
- 2. Pull down with your finger, and then release to refresh.

# Capturing your phone's screen

Want to show off your high game score or write a blog post about phone features? It's easy to take a picture of the screen and share it from Gallery.

Press and hold POWER and VOLUME DOWN at the same time.

The image is saved in the Screenshots album in Gallery.

You can also share the image when you see  $\blacksquare$  in the status bar. Open the Notifications panel and tap  $\blacktriangledown$  under the screenshot notification. If you don't see  $\nabla$ , slide two fingers apart on the screenshot notification.

# Motion Launch

### Waking up the phone with Motion Launch

When the screen is off and phone is in sleep mode, use Motion Launch to wake up and unlock your phone directly to an app or screen. Motion Launch is a combination of a motion gesture, which is to lift the phone, followed by a finger gesture.

If you've set up a screen lock with credentials, you'll be asked to provide your credentials first before phone unlocks to the relevant app or screen.

<span id="page-23-0"></span>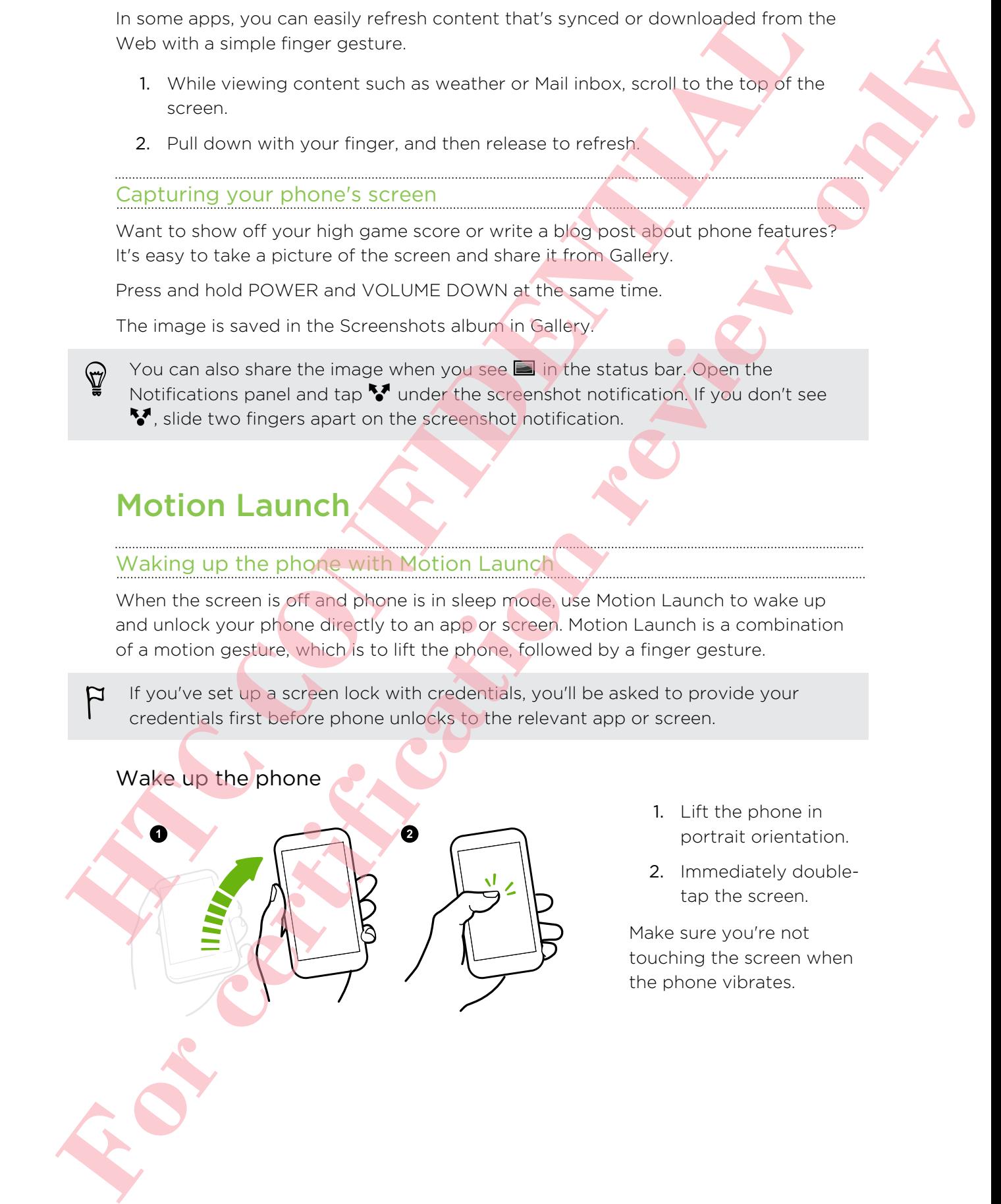

- 1. Lift the phone in portrait orientation.
- 2. Immediately doubletap the screen.

Make sure you're not touching the screen when the phone vibrates.

# Wake up and unlock the screen

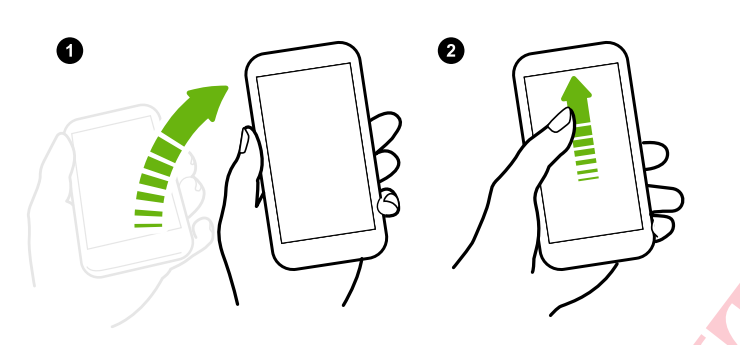

Wake up the phone directly to HTC BlinkFeed

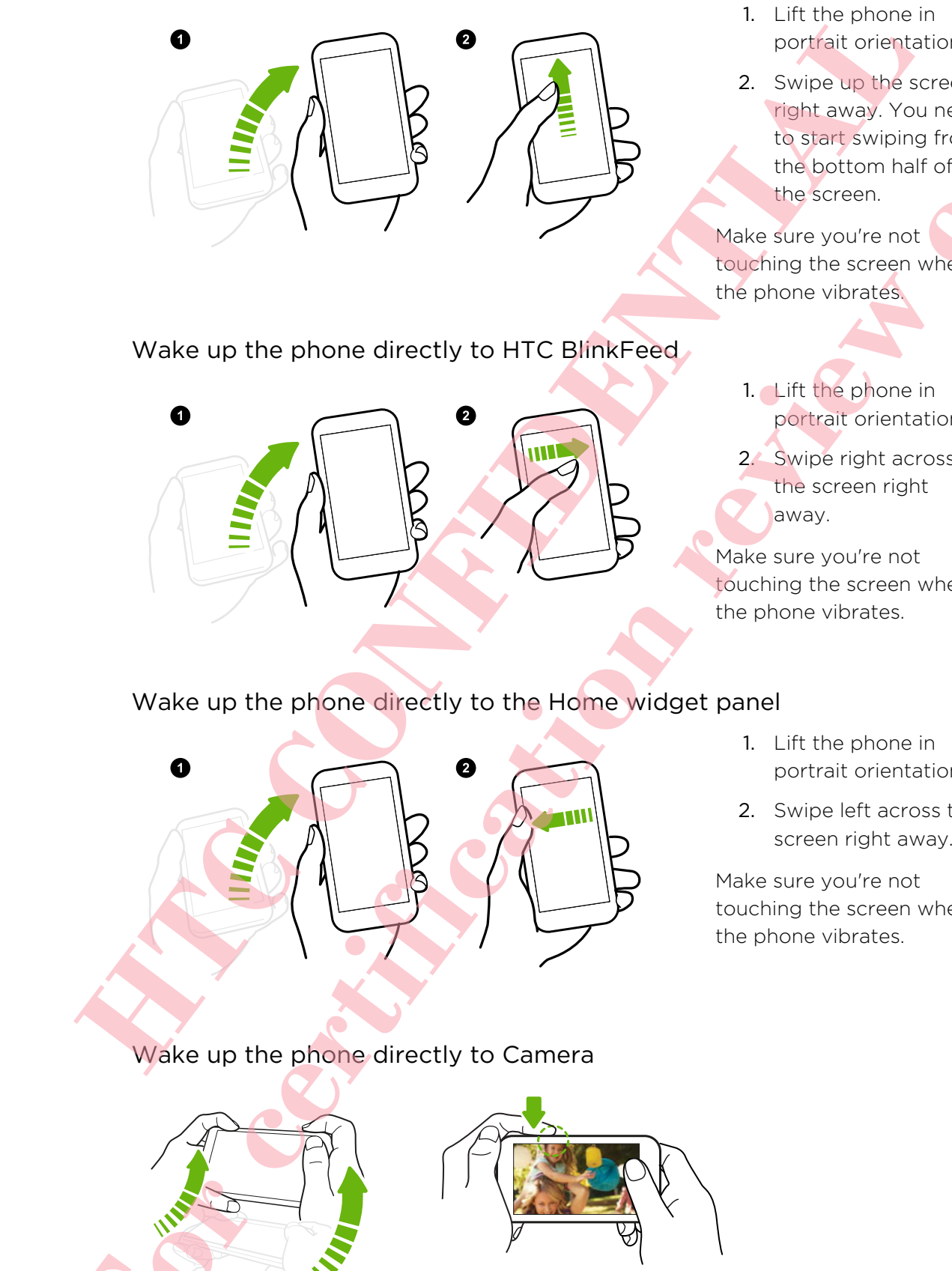

- 1. Lift the phone in portrait orientation.
- 2. Swipe up the screen right away. You need to start swiping from the bottom half of the screen.

Make sure you're not touching the screen when the phone vibrates.

- 1. Lift the phone in portrait orientation.
- 2. Swipe right across the screen right away.

Make sure you're not touching the screen when the phone vibrates.

# Wake up the phone directly to the Home widget panel

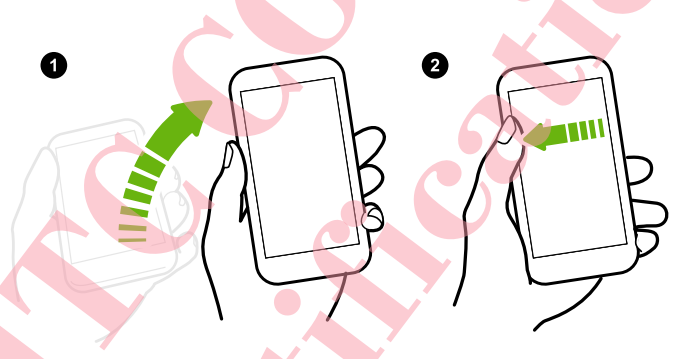

- 1. Lift the phone in portrait orientation.
- 2. Swipe left across the screen right away.

Make sure you're not touching the screen when the phone vibrates.

Wake up the phone directly to Camera

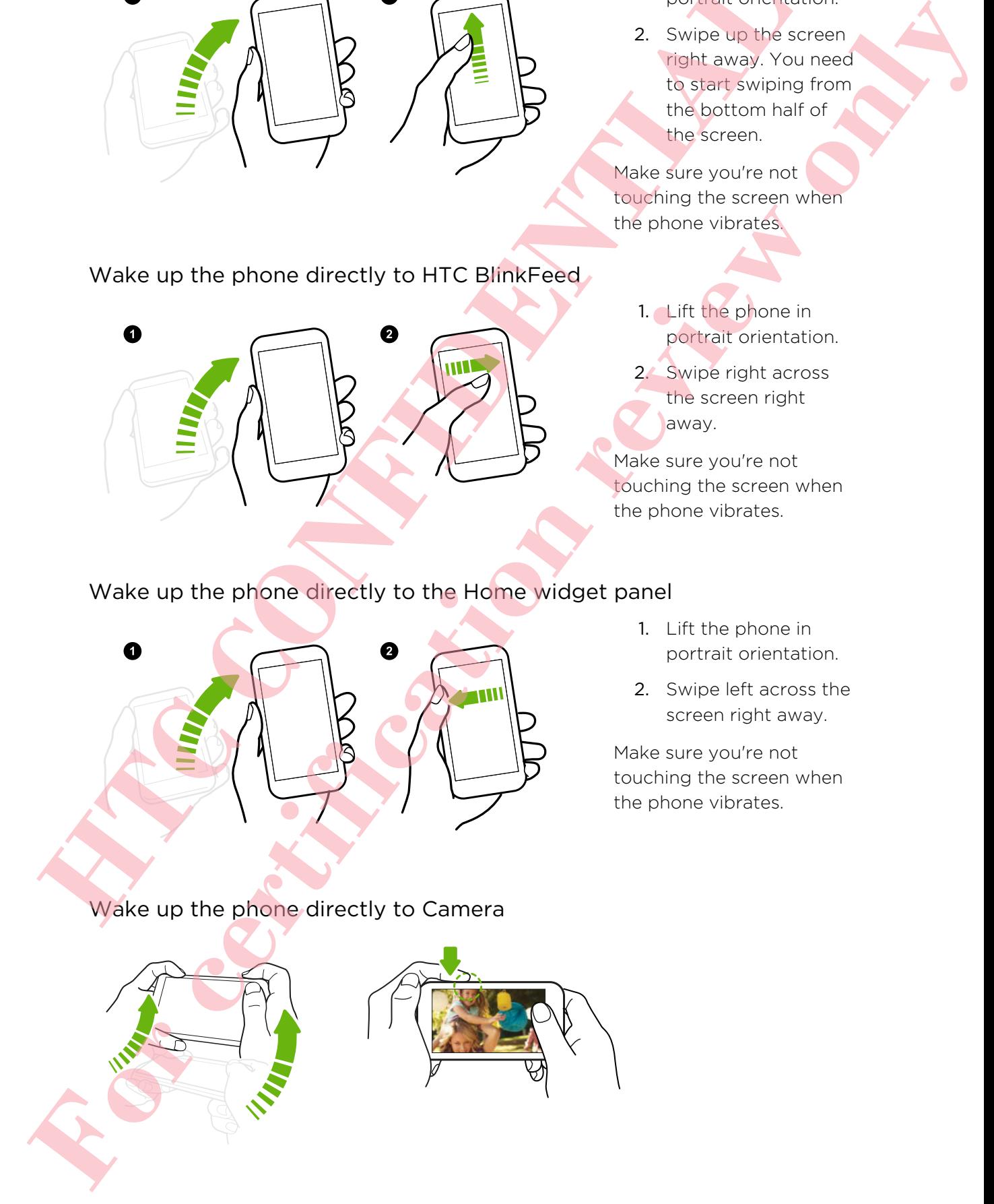

- 1. Lift the phone in landscape orientation.
- 2. Press the VOLUME UP or VOLUME DOWN button right away.

# Making a call with Quick call

When the screen is off and phone is in sleep mode, easily make a call by just swiping and using voice commands.

- Make sure Motion Launch gestures and Quick call are turned on in Settings > Display & gestures > Motion Launch gestures.
	- **•** If you've set a screen lock with credentials, you'll be asked to provide your credentials first before you can make the call.
	- 1. Lift the phone in portrait orientation.
	- 2. Swipe down the screen right away. You need to start swiping from the upper half of the screen.

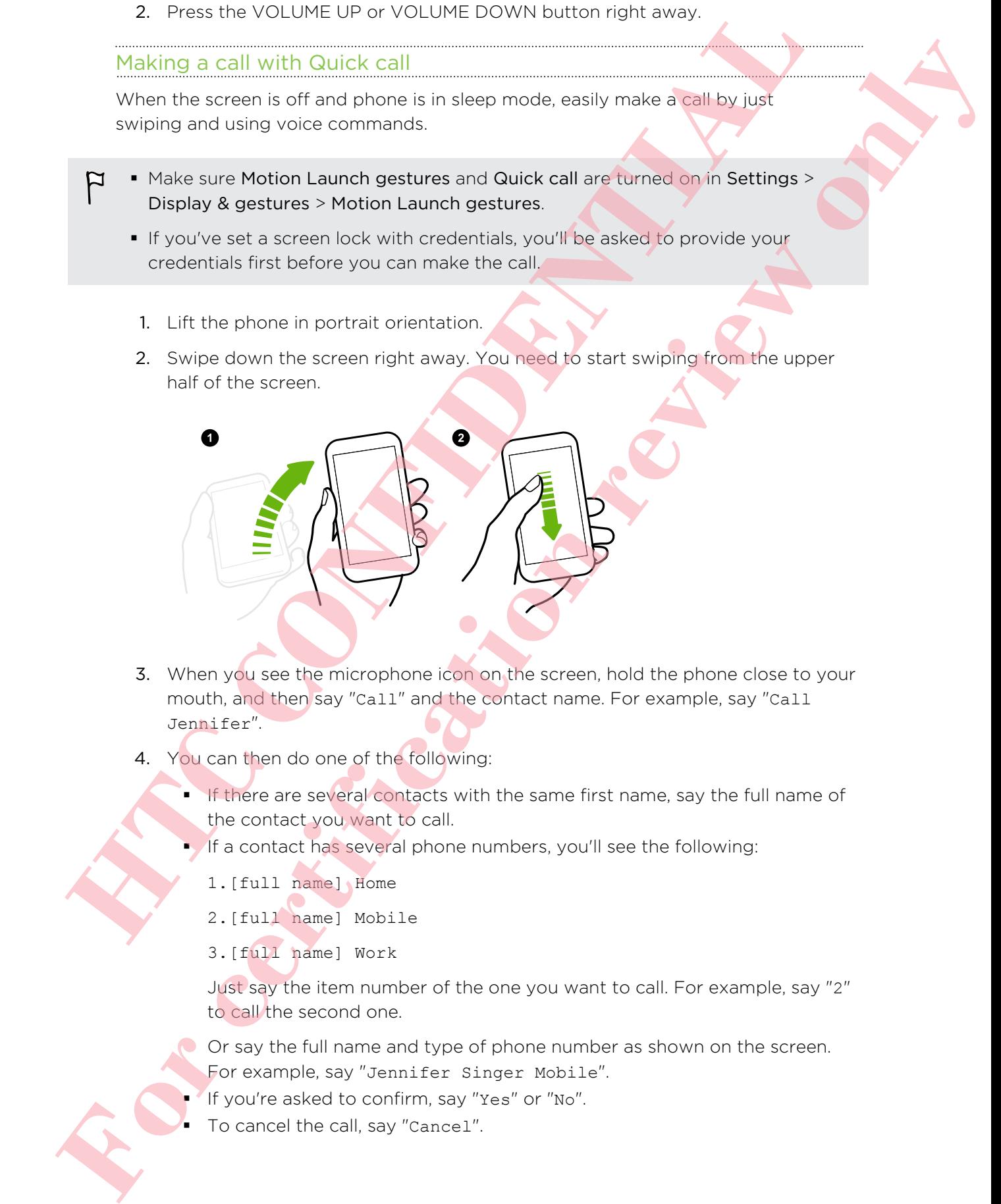

- 4. You can then do one of the following:
	- **If there are several contacts with the same first name, say the full name of** the contact you want to call.
	- § If a contact has several phone numbers, you'll see the following:
		- 1.[full name] Home
		- 2.[full name] Mobile
		- 3.[full name] Work

Just say the item number of the one you want to call. For example, say "2" to call the second one.

Or say the full name and type of phone number as shown on the screen. For example, say "Jennifer Singer Mobile".

**If you're asked to confirm, say "Yes" or "No".** 

To cancel the call, say "Cancel".

# Bypassing the screen lock for Quick call

If you've set a screen lock with credentials, you can set phone to skip the security screen so you can immediately place calls with Quick call.

- 1. Go to Settings, and then tap Display & gestures.
- 2. Tap Motion Launch gestures.
- 3. Select the Bypass Security screen option.

# Turning Motion Launch on or off

Motion Launch is on by default. You can turn it off in Settings.

- 1. Go to Settings, and then tap Display & gestures.
- 2. Tap Motion Launch gestures.
- 3. Clear the Motion Launch gestures option to turn it off, or select it to turn it back on. **For certification claim and the state of the state of the state of the state of the state of the state of the state of the state of the state of the state of the state of the state of the state of the state of the state o**

# HTC BlinkFeed

# Your dynamic Home screen

<span id="page-26-0"></span>Get the latest about your interests or stay in touch with friends right on HTC BlinkFeed. Set up which social networks, news sources, and more will appear. **Example 20**<br> **Example 20**<br> **Example 20**<br> **Example 20**<br> **Example 20**<br> **Example 20**<br> **Example 20**<br> **Example 20**<br> **Example 20**<br> **Example 20**<br> **Example 20**<br> **Example 20**<br> **Example 20**<br> **Example 20**<br> **Example 20**<br> **Example 20** 

- Swipe up or down to browse stories on HTC BlinkFeed.
- Tap a tile to view the content or to comment on a post or status update.
- While viewing a news article, swipe left or right to see more stories.
- While in HTC BlinkFeed, you can press  $\Omega$  or  $\mathfrak D$  or tap the status bar to scroll to the top.
- Scroll to the top and pull down on the screen to manually refresh the stream.
- Swipe right on HTC BlinkFeed to open the slideout menu where you can choose the type of feeds or add your custom topics to display.

You'll see the clock widget on HTC BlinkFeed if you've set HTC BlinkFeed as the main Home screen.

# Turning HTC BlinkFeed on or off

- 1. On HTC BlinkFeed, slide two fingers together, and then tap  $\mathbf{A}$ .
- 2. While HTC BlinkFeed is selected, tap Remove.
- 3. To add it back, swipe right, and then tap the  $\blacktriangledown$  button that has the word BlinkFeed.

# Ways of adding content on HTC BlinkFeed

Personalize HTC BlinkFeed to show articles and status updates from your favorite news sources, categories, editions, and apps.

### Selecting feeds

Discover stories and articles on HTC BlinkFeed based on your interests, favorite categories, and popular news channels or websites.

- 1. On HTC BlinkFeed, swipe right to open the slideout menu.
- 2. Tap  $\frac{1}{2}$  > Add content.
- 3. Choose a category.

Or, if it's your first time to add content on HTC BlinkFeed, tap the tile that says Get automatic recommendations from BlinkFeed. Sign in to get recommendations. **1** On HTC CONFIDENCIAL DEVICE Discretion of the HTC CONFIDENTIAL DRIVER CONFIDENTIAL DRIVER CONFIDENTIAL DRIVER CONFIDENTIAL DRIVER CONFIDENTIAL DRIVER CONFIDENTIAL DRIVER CONFIDENTIAL DRIVER CONFIDENTIAL DRIVER CONFIDEN **For control of the state of the certification** is the state of the state of the state of the state of the state of the state of the state of the state of the state of the state of the state of the state of the state of th

4. Select one or more feed sources.

You can tap a name first to check out a particular feed, and then tap  $\mathbb{E}_{\mathbf{I}}$  to add it to HTC BlinkFeed.

### Showing content from your apps and social networks

See your friends' posts in social networks or show content from your HTC apps right on HTC BlinkFeed.

You need to sign in to your social networks to see their feeds on HTC BlinkFeed.

- 1. On HTC BlinkFeed, swipe right to open the slideout menu.
- 2. Tap  $\frac{1}{2}$  > Services & Apps, and then select the apps and social networks you like.

### Searching and adding a topic of interest

Looking for a more specific topic? Search for and select topics of interest to display them on HTC BlinkFeed.

- 1. On HTC BlinkFeed, swipe right to open the slideout menu.
- 2. Tap Search for content, and then enter the topic you're looking for.
- 3. Tap a result, and then tap  $\mathbb{E}$  to add it under Custom topics.

# Subscribing to multiple regional editions

Want to keep up to date on current events in more than one region? You can show one or more editions of your choice on HTC BlinkFeed.

- 1. On HTC BlinkFeed, swipe right to open the slideout menu.
- 2. Tap  $\frac{1}{2}$  > Add content.
- 3. Tap  $\blacktriangledown$ , and then select a locale or region.
- 4. Select the feed sources to add.

# Subscribing to an RSS feed

Don't want to miss out on news and updates from your favorite blog or website? Add custom RSS feeds on HTC BlinkFeed.

- 1. Open the Internet app.
- 2. Go to the RSS feed URL of the blog or website you want to subscribe to.
- 3. Tap  $\Xi$  to add it to HTC BlinkFeed.

# Customizing the Highlights feed

Go to the Highlights feed to see a mix of top trending articles and status updates from the feed sources you added. You can also set the Highlights feed to only show items from your favorite news sources, categories, and apps. Won't be lead to to dete on current events in more than one replan? You can show<br>or or more of them of the contribution of the SHR-Reed.<br>
1. On HTC SI includes switch of the cosm the sideout ment.<br>
2. The 1 > And then send one or more es tions of your choice or entities in the simulations in the simulations of the simulations where the simulations in the simulations of the simulations of the simulations of the simulations of the simulations

You cannot add custom topics and RSS to the Highlights feed.

- 1. On HTC BlinkFeed, swipe right to open the slideout menu.
- 2. Tap > Settings > Choose Highlights topics.
- 3. Select the feed sources you want to appear in Highlights.

# Saving articles for later

Don't have time to read that potentially interesting article? You can bookmark articles to your reading list.

Do one of the following:

While viewing an article, tap  $\blacksquare$ .

■ On HTC BlinkFeed, press and hold the tile of the article you want to bookmark. Then tap Read later.

You'll find the reading list in the slideout menu.

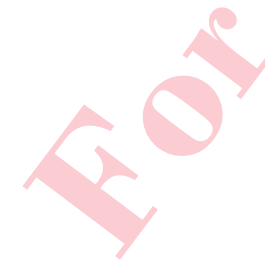

# Posting to your social networks

You can easily post a status update from HTC BlinkFeed.

- 1. On HTC BlinkFeed, swipe right to open the slideout menu.
- 2. Tap  $\frac{1}{2}$  > Compose, and then choose a social network.
- 3. Compose your status update and post it on your social network.

# Removing content from HTC BlinkFeed

Whether it's a tile or an entire feed, you can remove content you don't want to see on HTC BlinkFeed. You can easily ocean a maturity define from HTC BinkFeed<br>
1. On HTC BinkFeed, sweep or prict to coord the visitoordiction revision<br>
2. Tax 3. Nompose, and then choose a social network.<br>
3. Compose your status uses to and t **For certification review on the district of the model of the state of the state of the state of the state of the state of the state of the state of the state of the state of the state of the state of the state of the stat** 

- To remove a tile, press and hold the tile you want to remove, and then tap Remove.
- To remove a feed source, in the slideout menu, tap > Remove content, select one or more items, and then tap Remove.

To unsubscribe to a localized edition,  $tan \mid$  on the Remove content screen. Tap Remove editions, select one or more items, and then tap Remove.

# Notifications

### Notifications panel

Notification icons inform you of new messages, calendar events, alarms, and activities in progress such as files downloading.

When you see notification icons, open the Notifications panel to check out details of the notifications that you've received.

- 1. To open the Notifications panel, slide down from the top of the screen. If you have several notifications, scroll down the screen to see them all.
- 2. To quickly access the Notifications panel from Quick settings, tap  $\mathbf{E}$

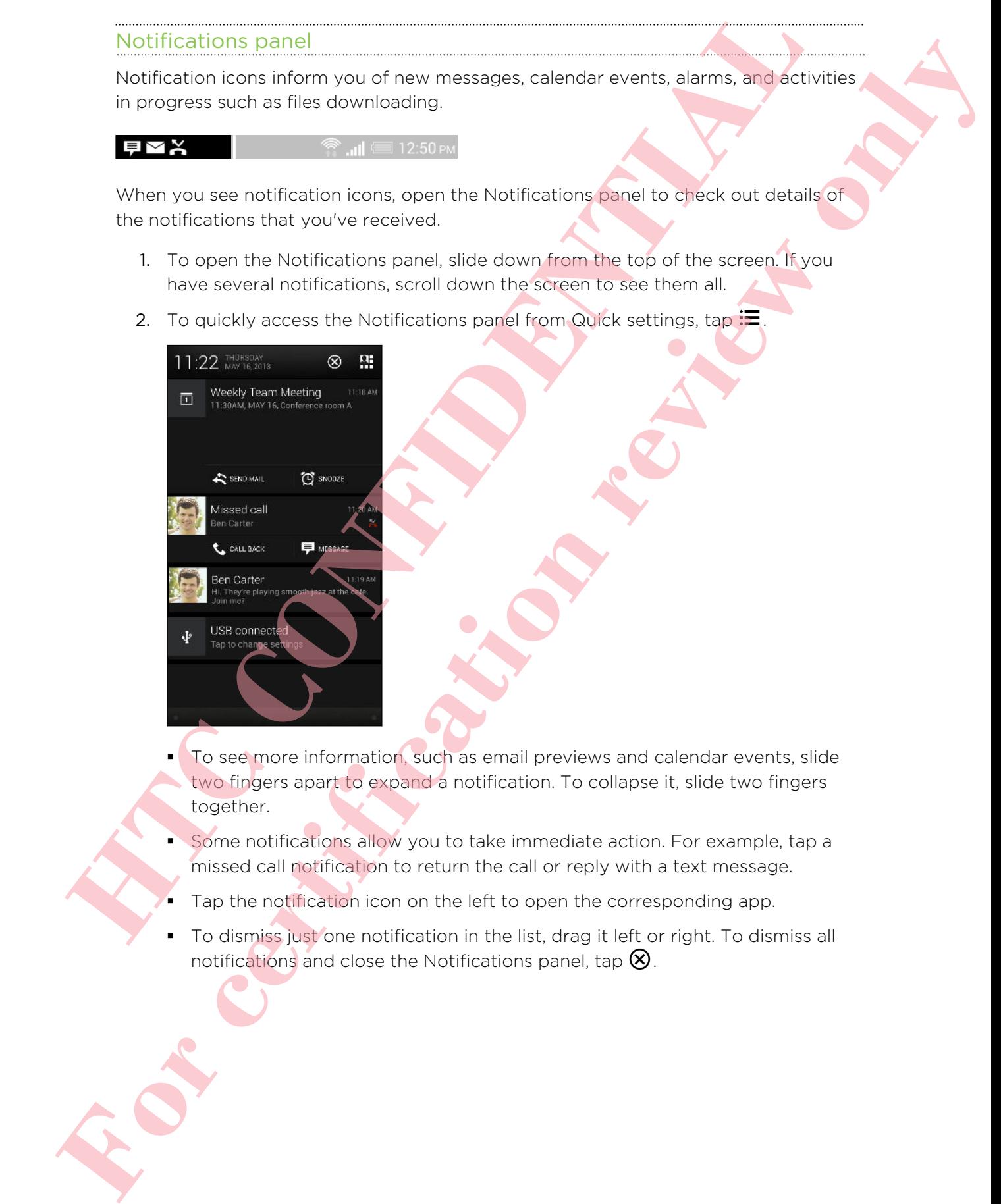

- § To see more information, such as email previews and calendar events, slide two fingers apart to expand a notification. To collapse it, slide two fingers together.
- § Some notifications allow you to take immediate action. For example, tap a missed call notification to return the call or reply with a text message.
- Tap the notification icon on the left to open the corresponding app.
- § To dismiss just one notification in the list, drag it left or right. To dismiss all notifications and close the Notifications panel, tap  $\otimes$ .

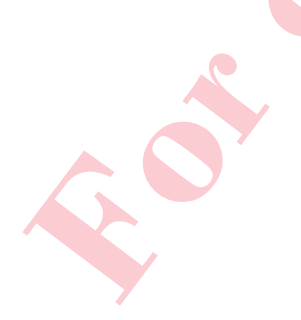

# Notification widget

On the lock screen, you can see notifications such as missed calls, text messages, calendar events, and more.

1. Drag down from the clock to expand the widget.

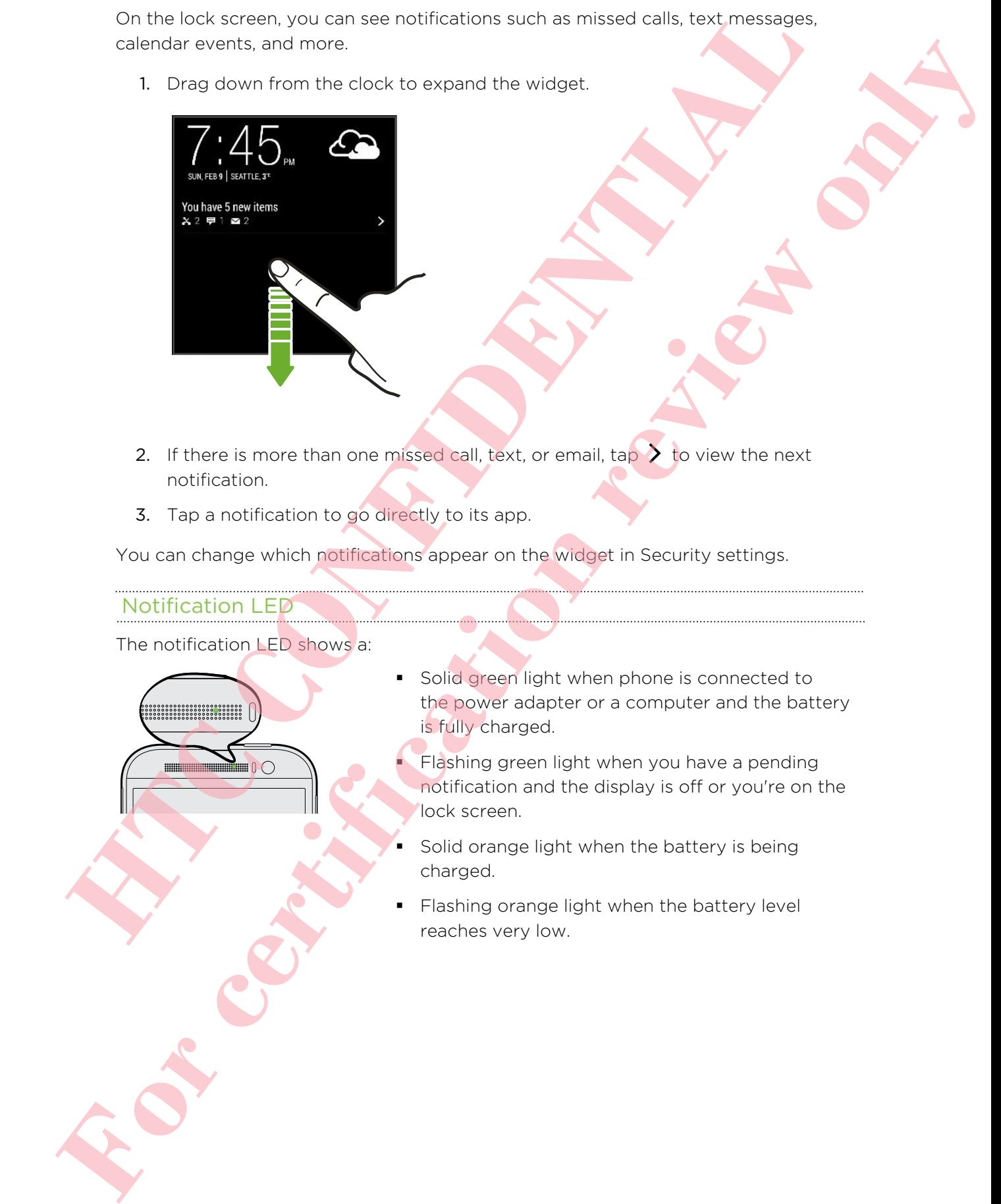

- 2. If there is more than one missed call, text, or email, tap  $\sum$  to view the next notification.
- 3. Tap a notification to go directly to its app.

You can change which notifications appear on the widget in Security settings.

Notification LED

The notification LED shows a:

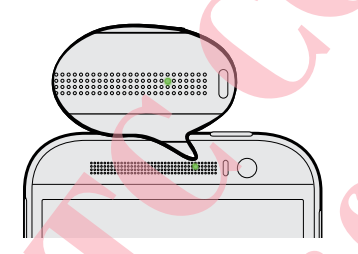

- Solid green light when phone is connected to the power adapter or a computer and the battery is fully charged.
	- Flashing green light when you have a pending notification and the display is off or you're on the lock screen.
- Solid orange light when the battery is being charged.
- Flashing orange light when the battery level reaches very low.

# Working with text

# Selecting, copying, and pasting text

In HTC apps such as Internet and Mail, you can select and copy text, and then paste or share it.

- 1. Press and hold on a word.
- 2. Drag the start and end anchors to highlight the surrounding text you want to select.

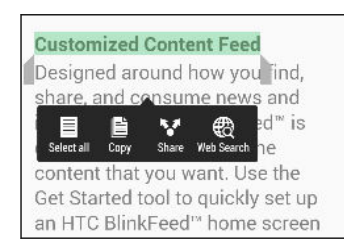

You can use the magnifier to zoom in while selecting your text. To turn on the magnifier, go to Settings > Accessibility, and then select the Show magnifier option. You'll see the magnifier when you press and hold one of the text selection anchors. **Example 20** and **D** and **D** and **D** and **CONFIDENTIAL CONFIDENTIAL CONFIDENTIAL CONFIDENTIAL CONFIDENTIAL CONFIDENTIAL CONFIDENTIAL CONFIDENTIAL CONFIDENTIAL CONFIDENTIAL CONFIDENTIAL CONFIDENTIAL CONFIDENTIAL CONFIDENT F[or](#page-34-0) the second of the second state of the second from the second state and the second state of the second from the second from the second from the second from the second from the second from the second from the second fro** 

3. After you have selected the text you want to copy, tap Copy.

The selected text is then copied to the clipboard.

- 4. In a text entry field (for example while composing an email), press and hold at the point where you want to paste the text.
- 5. Tap Paste.

To copy the address of a linked webpage in the Internet app, press and hold the link, and then tap Copy link URL.

# Sharing text

- 1. After you have selected the text you want to share, tap Share.
- 2. Choose where to paste and share the selected text, such as in an email message or social network status update.

# The HTC Sense keyboard

Typing is fast and accurate with the HTC Sense™ keyboard.

- Word prediction also saves typing time. As you type, you'll see word suggestions that you can choose from. You can even add words, phrases, and shortcuts to the word prediction dictionary.
- § You can type words by just speaking.
- § Turn on the Trace keyboard so you can type words by just sliding your finger from one letter to another.
- § Just swipe right to access the numeric and symbol keyboard. Or swipe left to switch between languages.
- The keys have secondary numbers, punctuation symbols, or other characters that you can insert without having to switch to the numeric and symbol keyboard.

For example, just press and hold a key on the first row to insert a number.

- Choose from a wide selection of emoji.
- § Show or hide navigational arrow keys on the keyboard. If you enable the arrow keys in Settings, they'll only appear on the portrait keyboard.

### Entering text

The onscreen keyboard becomes available when you tap a text field in an app. Enter letters and numbers, change the keyboard layout or language, and more.

Tap the keys on the onscreen keyboard to enter letters and numbers, as well as punctuation marks and symbols.

- $\blacksquare$  Tap  $\blacktriangle$  to enter an uppercase letter. Tap twice to turn on caps lock.
- **Press and hold keys with gray characters at the top to enter numbers, symbols,** or accented letters. Some keys have multiple characters or accents associated with them. **EVA[L](#page-35-0)UATION CONFIDENTIAL CONFIDENTIAL CONFIDENTIAL CONFIDENTIAL CONFIDENTIAL CONFIDENTIAL CONFIDENTIAL CONFIDENTIAL CONFIDENTIAL CONFIDENTIAL CONFIDENTIAL CONFIDENTIAL CONFIDENTIAL CONFIDENTIAL CONFIDENTIAL CONFIDENTIAL CO** For certification in the control of the state of the certification review of the certification review on the certification review on the certification of the certification review on the certification review on the state of
	- § Swipe right to show number and symbol keys. To return to the main keyboard, swipe left.
	- Press V to close the onscreen keyboard.

To open the keyboard settings, press and hold the comma key if you see  $\bullet$  above the key. Or go to Settings > Language & keyboard > HTC Sense Input.

### Selecting a keyboard layout

Choose a keyboard layout that suits your typing style.

- 1. Go to Settings, and then tap Language & keyboard > HTC Sense Input.
- 2. Tap Keyboard selection > Keyboard types.
- 3. Select the keyboard layout that you want to use.

### Choosing and switching between keyboard languages

If multiple keyboard languages are available on phone, you can choose which languages to enable in the onscreen keyboard.

- 1. Go to Settings, and then tap Language & keyboard > HTC Sense Input.
- 2. Tap Keyboard selection, and then choose the languages you want.

To change the keyboard language, do any of the following:

- § Swipe left on the onscreen keyboard (not available if you're using trace keyboard).
- **Tap the language key (for example,**  $EN$ **) until you see the keyboard language** you want to use.
- § Press and hold the language key, and then drag your finger to the keyboard language you want to use.

# Entering text with word prediction

Ever started typing something you weren't sure how to spell? With word prediction, you'll see suggested words displayed just above the keyboard.

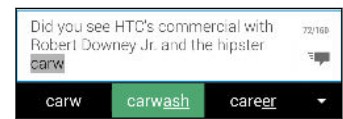

Word prediction and next word prediction are enabled by default.

To enter text in word prediction mode, do any of the following:

- Tap the space bar to insert a highlighted word in the suggestion list.
- Tap a word from the suggestion list.
- Tap the arrow next to the suggestion list to see more choices.

<span id="page-34-0"></span>If you've accidentally chosen a wrong word from the suggestion list, you can always go back and change it by tapping the word and selecting another suggestion. **Example 2 However the continent of the state of the state of the state of the state of the state of the state of the state of the state of the state of the state of the state of the state of the state of the state of th** For certification review of the signal tend with a particular stress of the signal tend of the signal tend of the signal tend of the signal tend of the signal tend of the signal tend of the signal tend of the signal tend o

# Setting a second language for word prediction

You can set the word prediction to be bilingual. As you type, you'll get word suggestions in the languages that you've selected.

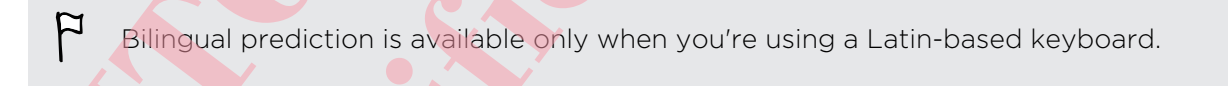

1. Go to Settings, and then tap Language & keyboard > HTC Sense Input.

2. Tap Keyboard selection > Bilingual prediction, and then choose the language you want.

# Adding words and phrases to the word prediction dictionary

Add frequently-used names, acronyms, and even phrases to the word prediction dictionary to easily find them in the suggestion list.

<span id="page-35-0"></span>Type even faster when you create text shortcuts to words and phrases. Instead of typing "Talk to you later", save a few keystrokes by adding the ttyl shortcut. In your message or email, just type "ttyl", and then tap the spacebar to enter the complete phrase. Add frequently used names accoryms, and every phrases to the word break condition of the convertice and thrill the automobility to the stationary to the stationary to the stationary of the stationary of the stationary of t dictionary a seticitive their three autosciences is excited and obtains. Figure 2012 The certification review of the system and the system of the system of the system of the system of the system of the system of the system

- 1. Go to Settings, and then tap Language & keyboard > HTC Sense Input.
- 2. Tap Personal dictionary  $> \frac{1}{\bullet}$ .
- 3. Enter a word or phrase, and then enter its text shortcut. Be sure to remember this shortcut, including the uppercase and lowercase letters you've typed.
- 4. Tap OK.

While you're entering text using the Standard keyboard layout, tapping a suggested word that's not in the dictionary (usually the first word shown in the suggestion list) automatically stores it.

# Editing or deleting words and phrases in the word prediction dictionary

- 1. Go to Settings, and then tap Language & keyboard > HTC Sense Input.
- 2. Tap Personal dictionary.
	- To edit a word, phrase, or shortcut, tap the item in the list.
	- $\blacksquare$  To delete items from the dictionary, tap  $\blacksquare$  > Delete. Select the words you want to remove, and then tap Delete.

# Using the Trace keyboard

Instead of tapping the keys on the onscreen keyboard, you can "trace" to type words.

You need to turn on the Trace keyboard in Settings > Language & keyboard > HTC Sense Input.

- 1. Slide your finger from one letter to the next to enter a word.
- 2. Lift your finger when the word is completed.
- 3. If you want to continue entering text, slide your finger over the letters again to enter the next word.

If the word that appears after you traced isn't the one you want, you can:

- Tap a word from the suggestion list.
- **Tap the arrow next to the suggestion list to see more choices.**

# Entering text by speaking

No time to type? Try speaking the words to enter them.

- 1. Tap an area where you want to enter text.
- 2. On the onscreen keyboard, press and hold  $\Psi$ .
- 3. When you see the animated microphone button and the words "Speak now", say the words you want to enter.

To set the voice input language, tap the language bar above the microphone button. You can choose one or more languages. Available languages may vary.

- 4. If a word doesn't match what you've spoken and it's underlined, tap the underlined word to delete it or to see more choices.
- 5. Enter punctuation marks by saying the name (for example, say "comma").

# Battery

# Displaying the battery percentage

You can check the percentage of remaining battery power right from the status bar.

- 1. Go to Settings, and then tap Power.
- 2. Select Show battery level.

### Checking battery usage

See a ranking list of apps that are using the battery. You can also see how much and how long the battery has been used for each app.

- 1. Go to Settings, and then tap Power.
- <span id="page-36-0"></span>2. Tap Usage, and then tap an app to check how it's using the battery. You'll see how much battery power is used by resources such as the CPU for the app and other use details. **No time to type? Try speaking the words to enter them.<br>
1 Tax of environmental to enter list. The control of the state of the state of the state of the animated mecopone button and the word trigode income.<br>
3. When you se For certification** were allowed and the theory and the theory and the second behind the second behind the second behind the second behind the second with the second the second the second of the second the second of the se

If you see buttons while viewing an app's battery use details, you can tap them to adjust settings that affect battery usage, stop the app, and more.

# Checking battery history

Check how long you've been using phone since the last charge. You can also see a chart that shows how long the screen has been on, and how long you've been using connections like the mobile network or Wi-Fi.

- 1. Go to Settings, and then tap Power.
- 2. Tap History.
- 3. If you've used phone for a long time since the last charge, swipe left or right to scale the graph that details battery usage over time.

You can also slide two fingers together or apart to scale the graph.

### Using power saver mode

Power saver mode helps to increase battery life. It reduces the usage of phone features that drain the battery such as the display and data connection.

- 1. With two fingers, swipe down from the status bar to open Quick Settings.
- 2. Tap the Power saver tile to turn power saver mode on or off.

If you want to choose which phone features to conserve power for, tap ... first before you turn power saver mode on.

If power saver mode's Data connection option is selected, phone automatically disconnects from the mobile network after 15 minutes when the screen is off and the data connection is idle (no download activity, streaming, or data usage). It reconnects and then disconnects periodically when the data connection is idle to save battery power. Check how long you've been using phone since the art change of our granis to the control of the second interaction of the second interaction of the second interaction of the second interaction of the second interaction of For the sineer two angles free areas to an entirely the stress of the stress of the stress of the stress of the stress of the stress of the stress of the stress of the stress of the stress of the stress of the stress of th

Keep in mind though that the Sleep mode option for the data connection in Settings > Power, when enabled, overrides power saver mode.

# Extreme power saving mode

In times when you don't need to use much of your phone, turn Extreme power saving mode on to extend battery life longer. In this mode, standby time can last longer than usual, and you can only use the most basic functions such as phone calls, text messaging, and email.

1. With two fingers, swipe down from the status bar to open Quick Settings.

2. Tap the Extreme power saving mode tile to turn the mode on.

Or to set when to automatically switch this mode on, tap ... below the tile. Select the check box, and then choose at which battery level the mode will turn on.

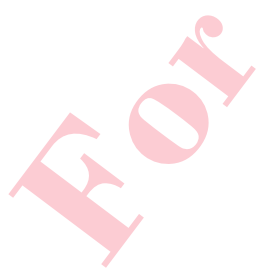

# Tips for extending battery life

How long the battery can last before it needs recharging depends on how you use phone. Phone power management helps to increase battery life.

If you like more control by tweaking settings on your own, try out some of these battery saving tips.

# Check your battery usage

Monitoring your battery usage helps you identify what's using the most power so you can choose what to do about it.

# Manage your connections

- **Turn off wireless connections such as mobile data, Wi-Fi, or Bluetooth when not** in use.
- **Turn GPS on only when a precise location is needed, such as while using** navigation or location-based apps.
- **If the Sleep mode option in Settings > Power is enabled, at low peak times, your** phone will turn off the data connection after the screen has been off for 15 minutes and there's no network activity (no downloads, streaming, or data usage). The data connection resumes when you switch the screen back on. **How long the bittery can last before it need treated in depends on boxy ou use**<br> **How like more central by tweeking addings on your cwm, try out some of boxy ou use**<br> **HTVC.** We more central by tweeking addings on your cw ph[o](#page-36-0)ne if there is compared there is the forest external to the certification of the state of the state of the state of the state of the state of the state of the state of the state of the state of the state of the state of
	- **•** Turn on Airplane mode when you don't need any wireless connections and you don't want to receive calls or messages.

# Manage your display

Lowering the brightness, letting the display sleep when not in use, and keeping it simple helps save battery power.

- Use automatic brightness (the default), or manually lower the brightness.
- Set the screen timeout to a shorter time.
- Don't use a live wallpaper for your Home screen. Animation effects are nice to show off to other people but they drain your battery.

Changing your wallpaper to a plain, black background can also help a little. The less color is displayed, the less battery is used.

# Manage your apps

- **Install the latest software and application updates. Updates sometimes include** battery performance improvements.
- **•** Uninstall or disable apps that you never use.

Many apps run processes or sync data in the background even when you're not using them. If there are apps that you don't need anymore, uninstall them.

If an app came preloaded and can't be uninstalled, disabling the app can still prevent it from continuously running or syncing data.

# Limit background data and sync

Background data and sync can use a lot of battery power if you have many apps syncing data in the background. It's recommended not to let apps sync data too often. Determine which apps can be set with longer sync times, or sync manually.

- **In Settings, tap Accounts & sync and check what types of data are being synced** in your online accounts. When the battery is starting to run low, temporarily disable syncing some data.
- **•** If you have many email accounts, consider prolonging the sync time of some accounts.

In the Mail app, select an account, tap  $\rightarrow$  Settings  $>$  Sync, Send & Receive, and then adjust the settings under Sync schedule.

- When you're not traveling from one place to another, sync weather updates of only your current location, rather than in all of your named cities. Open the Weather app, and then tap to edit and remove unneeded cities.
- **•** Choose widgets wisely.

Some widgets constantly sync data. Consider removing the ones that are not important from your Home screen.

**In Play Store, tap > Settings, and then clear Auto-add widgets to avoid** automatically adding Home screen widgets whenever you've installed new apps. Also tap Auto-update apps > Do not auto-update apps if you're fine with updating apps from Play Store manually. **Example 2018** The best in streamed application to discuss the control of the streamed and application of the best in the streamed and the best in the streamed and the streamed and the streamed and the streamed and the str **F[o](#page--1-0)r contrary and exceptional review one control in the state of the state of the state of the state of the state of the state of the state of the state of the state of the state of the state of the state of the state of t** 

# Other tips

To squeeze in a little bit more battery power, try these tips:

- Tone down the ringtone and media volume.
- **Minimize the use of vibration or sound feedback. In Settings, tap Sound and** choose which ones you don't need and can disable.
- § Check your apps' settings as you may find more options to optimize the battery.

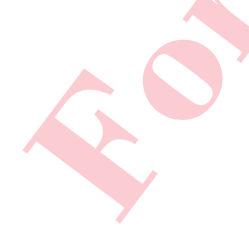